# **USC Central**

**NEW INTERNATIONAL STUDENT GUIDE** 

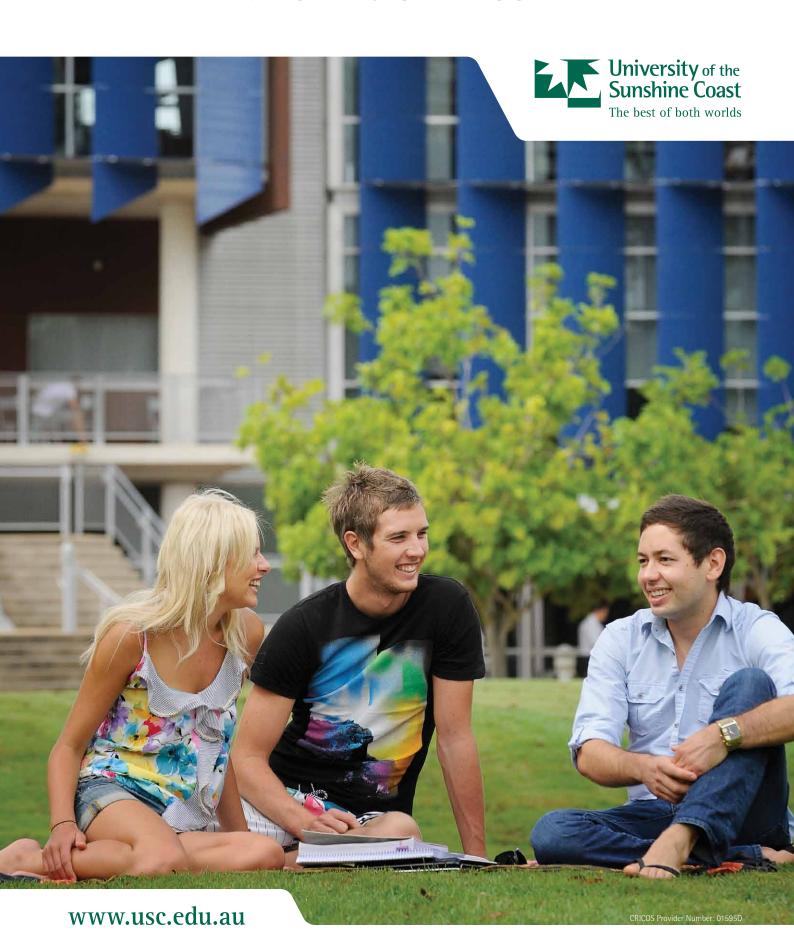

### **CONTENTS**

### This guide has been compiled to assist you to complete your enrolment at USC

| Introduction                                         | 3  |
|------------------------------------------------------|----|
| How to use this Guide                                | 3  |
| About Student Administration                         | 3  |
| About USC International                              |    |
| About USCCentral                                     |    |
| SECTION 1: How to Login to USCCentral                |    |
| SECTION 2: Compulsory To-Do Items                    |    |
| 2.1 Confirm Contact Details                          |    |
| 2.2 Confirm Personal Details                         |    |
| SECTION 3: Getting Around USCCentral                 | 11 |
| USCCentral Student Centre                            | 11 |
| Changing your password                               | 15 |
| SECTION 4: Plan Your Study                           | 17 |
| How to find your Study Plan                          | 17 |
| SECTION 5: Enrol in Courses                          | 20 |
| How to access to your Shopping Cart (Enrolment Cart) | 27 |
| Accessing your Class Schedule (Timetable)            | 29 |
| SECTION 6: Changing Your Enrolment                   | 30 |
| Swap a class (course)                                | 30 |
| Drop a Course                                        | 34 |
| SECTION 7: Managing Your Finances (Fees)             | 37 |
| How to view your financial (fees) account            | 37 |
| How to view and generate your fee invoice            | 38 |
| SECTION 8: Examination Schedule                      | 40 |
| SECTION 9: Grades (Results)                          | 41 |
| SECTION 10: Unofficial Transcript                    | 42 |
| SECTION 11: Credit Transfer Record                   | 44 |
| SECTION 12: Common Enrolment Problems                | 46 |

# Introduction

#### How to use this Guide

The **USCCentral** *New International Students* **Guide** is a step by step instruction guide to assist new students to manage their program in <u>USCCentral</u>. You can open this guide and **save, print** or open in a **new window** or **tab** and read as you go. The web version is available at <u>www.usc.edu.au/USCCentralguide</u>.

#### **About Student Administration**

Where do I go? Who do I ask? What do I do? Ask us at Student Administration...

Student Administration is responsible for all student administration matters within the University. We are committed to exceptional customer service and are able to assist you with student administration inquiries or refer you to other USC services to make sure that your inquiry is resolved.

As a USC student you are responsible for self-managing your enrolment in your program via <u>USCCentral</u>. This means you need to ensure all your details are up to date, including your personal/contact details, and that all aspects of your program and course enrolment are correct.

Our friendly staff can assist you with matters relating to:

- assistance with managing your online enrolment using <u>USCCentral</u>
- credit transfer
- advice about payment and tuition fees
- centrally scheduled examinations
- release of final grades in <u>USCCentral</u>
- information on academic progression
- applying for official documentation relating to your enrolment and academic record
- obtaining your Student ID Card
- purchase a Translink go card
- information on graduation

#### **Contact Student Administration for further information:**

Visit us at: Student Central, Ground Floor, Building C

**Phone:** +61 7 5430 2890 **Fax:** +61 7 5430 2882

Email:

 Enrolments and academic progression: <u>studentadministration@usc.edu.</u>

<u>au</u>

Student fees: <u>fees@usc.edu.au</u>Graduation: <u>graduation@usc.edu.au</u>

Our opening hours are:

Monday-Thursday: 8.30am – 5.00pm Friday: 8.30am – 4.30pm • General enquiries: <a href="mailto:studentadministration@usc.edu.a">studentadministration@usc.edu.a</a>

u

USCCentral: <u>usccentral@usc.edu.au</u>

**Cashier opening hours are:** 

Cash Payments (maximum \$50): 8.30am - 3.30pm

EFTPOS/Credit Cards: 8.30am – 4.00pm

go cards: 8.30am - 3.45pm

#### **About USC International**

USC International provides dedicated services and support for international students including:

- Admissions support
- Advice on accommodation, student visas, Overseas Student Health Cover (OSHC)
- General welfare
- Activities
- English Language programs
- GO (Global Opportunities) program

#### **Contact USC International:**

Visit us at: USC International reception, First Floor, ICT Building J

**Phone:** +61 7 5430 2843 **Fax:** +61 7 5430 2836

Email:

Admissions and enrolment: study@usc.edu.au

• USC International Student Services: <u>AskUSCI@usc.edu.au</u>

• Fees: financeint@usc.edu.au

#### Our opening hours are:

Monday - Friday: 9am - 5pm

#### **About USCCentral**

The **USCCentral** *New International Students* **Guide** is a step by step instruction guide to assist new students to manage their program in <u>USCCentral</u>.

<u>USCCentral</u> is one of the most important online services students need to become familiar with. <u>USCCentral</u> is used to (but not limited to):

- Edit contact, personal, and emergency details
- View open enrolment dates
- Access study plan
- Add and drop courses
- Swap courses and classes

- View and print current timetable
- Generate fees invoice
- Check examinations schedule
- Check final grades (results)
- Print unofficial transcript (academic record)

#### About your USC student email

#### For information on USC student email go to www.usc.edu.au/Step6

Each student has a Student USC email account which the university uses to communicate with you. You are required to check your Student USC Mail account at least once a week for official correspondence and information. You can only access your USC Mail **after you have** responded to you offer. Please note: Official USC notifications are given via electronic communication using Student USC Mail.

- Go to www.usc.edu.au click Student USC Mail. This will take you to *Outlook* Live.
- In the Windows Live ID field enter the email address provided in your USC letter of offer (i.e. abc123@student.usc.edu.au) and enter your password.
- **Note:** The initial password should be changed after you have enrolled.

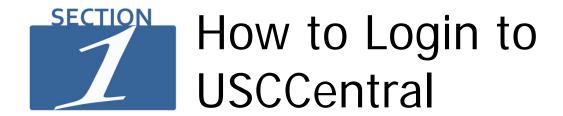

For information on USC online services go to www.usc.edu.au/Step1

#### Step 1

- Open your internet browser and navigate to the USC homepage <u>www.usc.edu.au</u>
- Place your cursor on the Log in and a drop down menu will appear, click <u>USCCentral</u> and follow the link to https://usccentral.usc.edu.au

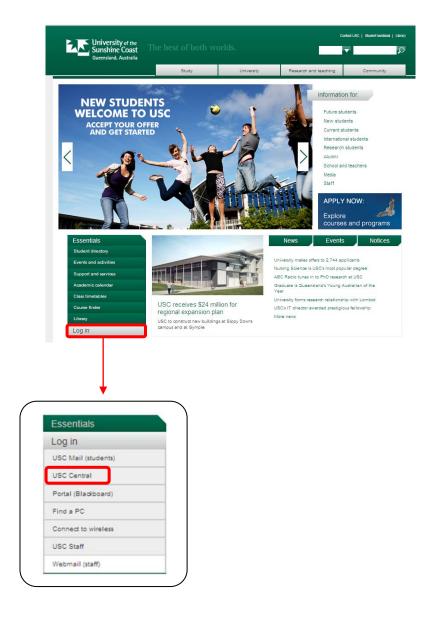

Your USC Username and initial password are provided to you by email when you have accepted your offer.

#### Step 3

- 1. Enter your USC Username and initial Password
- 2. Click Sign In

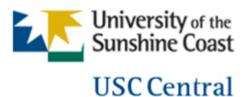

## Sign in to USCCentral

By logging into this system you acknowledge that you have read, and agree to abide by, the <u>Usage Policy</u>

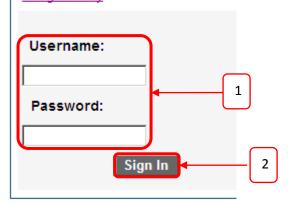

#### **Manage Your Password**

- · Forgotten your password
- Change your password

Experiencing difficulties?
Please contact the <u>IT Service</u>
<u>Desk.</u>

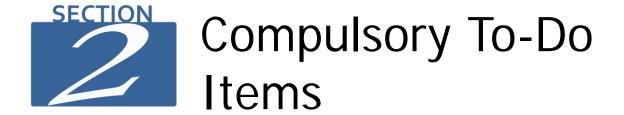

#### 2.1 Confirm Contact Details

#### Step 1

Click Complete Now link

#### Compulsory To-Do Items

Displayed below are items that are required to be completed before you can progress to the student centre. These items are required before you complete your enrolment.

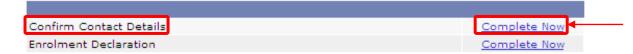

#### Step 2

Check that the information in this page is correct, change if required and click **Accept** button.

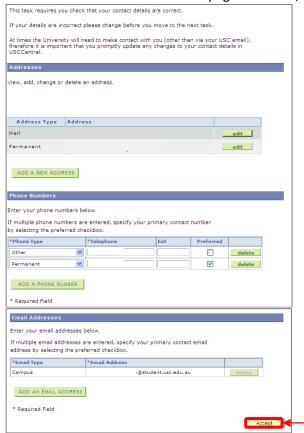

#### 2.2 Confirm Personal Details

#### Step 1

In the <u>Compulsory To-Do Items</u> the <u>Confirm Personal Details</u> is a required item to complete. Click the <u>Complete Now</u> link.

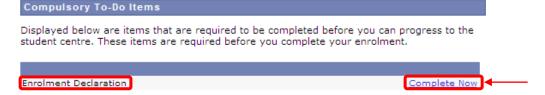

#### Step 2

Check that the information in this page is correct, change if required.

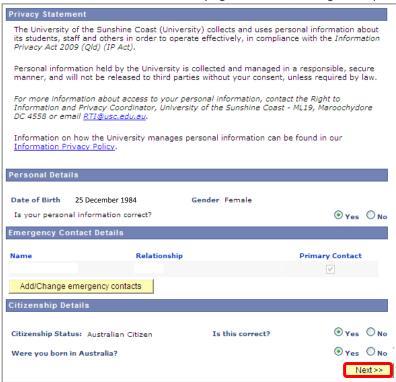

#### Step 3

Check that the information in this page is correct, change if required and click applicable circles.

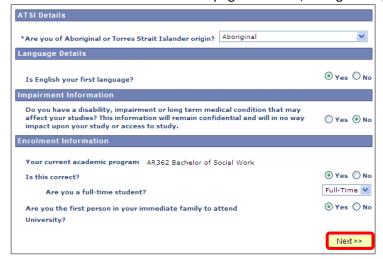

#### Click applicable circle

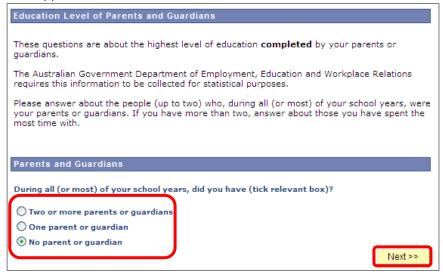

#### Step 5

Click applicable circle for parent/guardian 1 (if applicable)

**Note:** If you have selected **Two or more parents or guardians** in step 4, you are required to repeat **Step 5** for parent/guardian 2.

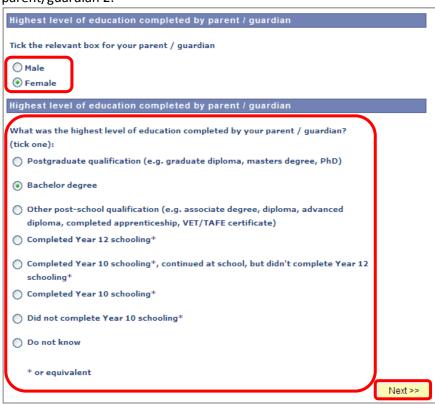

- Read the information on this page carefully and click **Accept** button to proceed with your enrolment.
- Please contact Student Administration (refer to page 3) if you have any questions.

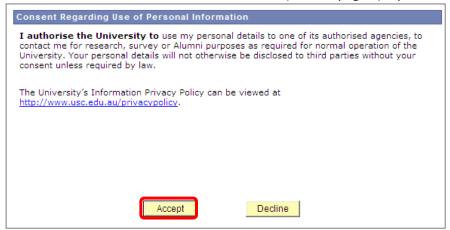

If you click the <u>Decline</u> button, the red message box will be displayed. You can click the <u>Back</u> link to <u>Accept</u> refer to Step 6.

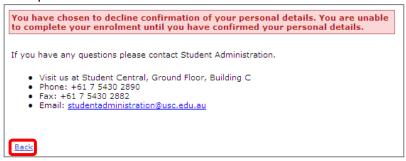

#### Step 7

When you **Accept**, the green message box will be displayed. You can click on the **Continue to Student Centre** to proceed with your enrolment.

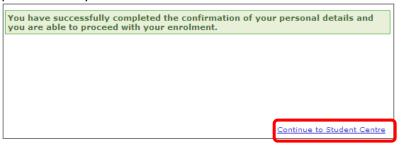

#### Step 8

Prior to enrolling go to <a href="www.usc.edu.au/step3">www.usc.edu.au/step3</a> and Section 4 of this guide to plan you study.

#### **USCCentral Student Centre**

After you have accepted your offer you have access to the Student Centre homepage in USCCentral. This section will provide you with details on how to get around USCCentral.

When you login to **USCCentral** this is the first page that you will see.

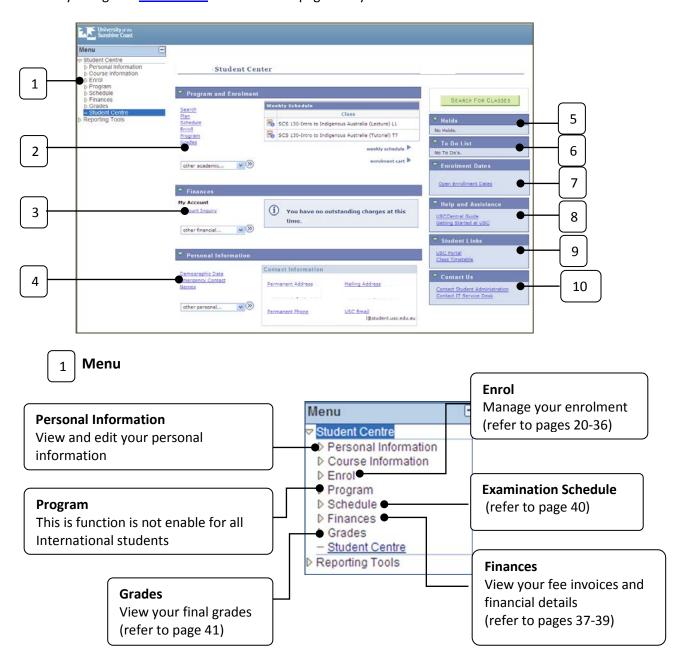

#### 2 Program and Enrolment

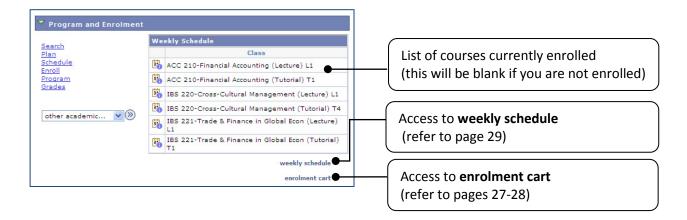

### 3 Finances (fees)

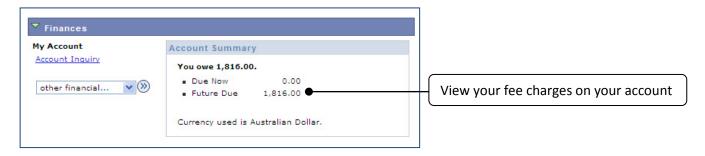

### 4 Personal Information

View and edit your mailing and permanent address\*, telephone number, emergency contacts and your names\*

Note:

- \*International Students cannot change their permanent address on <u>USCCentral</u>. Please contact Student Administration (refer to page 3) to arrange for your permanent address to be updated. The permanent address must be an overseas address and it cannot be an Australian address.
- \*\* Only preferred name can be changed on **USCCentral**.

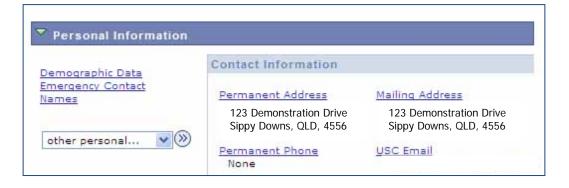

5 Holds

You can view the detail of **Holds** here. A student may have a hold imposed on their record for failure to pay by the **due date**:

- tuition fees
- library fines
- student loan repayments
- field trips payments
- or other invoiced amounts

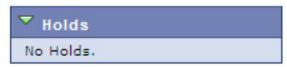

A **hold** on your record means that you will not be able to enrol and/or see grades for your courses. To have the student hold removed; you must pay all of your overdue fees and charges and advise the University that you have made the payment.

6 To Do List

Reminders generated here for you to action. For example, you have outstanding **Compulsory To-Do items**.

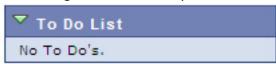

7 Enrolment Dates

Link to access important enrolment dates.

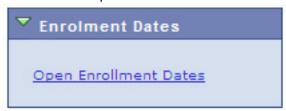

8 Help and Assistance

Link to USCCentral Guide and Getting Started at USC pages.

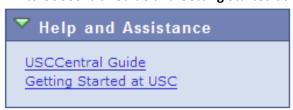

## 9 Student Links

You can access **USC Portal (Blackboard)** and the **Class Timetable** for the current study period. Class Timetable also available at: <a href="https://www.usc.edu.au/timetables">www.usc.edu.au/timetables</a>

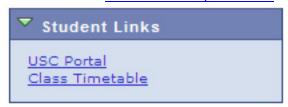

**Contact Us** 10

Contact pages of Student Administration and IT Service Desk

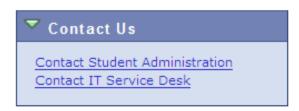

#### **Changing your password**

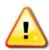

#### **IMPORTANT**

- It is recommended to change your password regularly in **USC Portal (Blackboard)**.
- You cannot change your initial password until you are enrolled in courses.

#### Step 1

- 1. Open your internet browser and navigate to the USC homepage www.usc.edu.au
- 2. Place your cursor on the Log in, click on Portal (Blackboard) or the direct link https://online.usc.edu.au

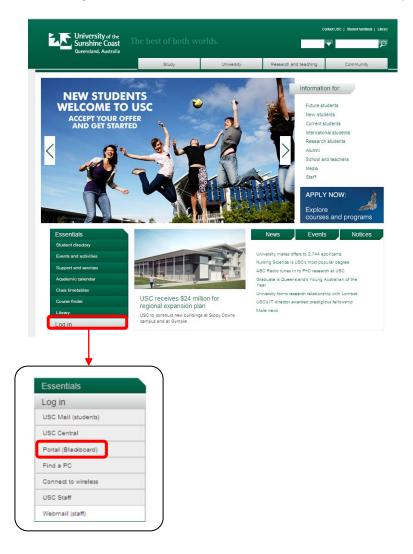

Click **Change your password?** and follow the detailed instructions.

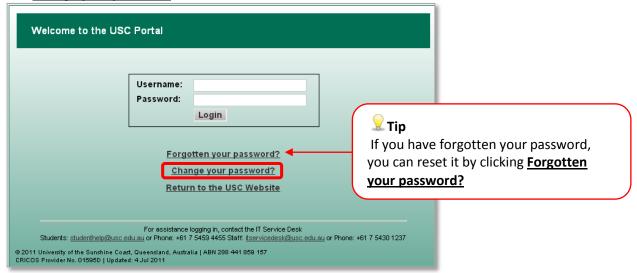

Step 3

Enter your Username and Password then click Login.

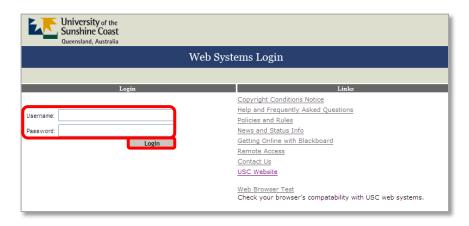

#### Step 4

Enter your **Username** and **Password** once again and click **Login** and follow the detailed instructions to change your password.

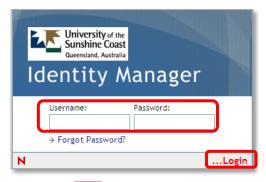

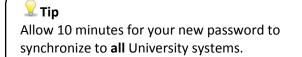

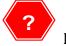

#### **NEED HELP?**

For help with your **Username** and **Password**, contact IT Service Desk for assistance:

- Email: StudentITHelp@usc.edu.au
- Phone: +61 7 5459 4455
- In person: Library Information Desk, First Floor, Library

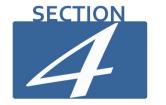

# Plan Your Study

#### For information on planning you study go to www.usc.edu.au/Step3

#### **How to find your Study Plan**

- Plan your study before you enrol. If you have not received any credit transfer your Study Plan is available in USCCentral.
- In the **USCCentral Menu** click **Enrol** then **Study Plan**. Click **Study Plan** located to the right of your program of study.
- If you are intending to apply for credit transfer from previous studies contact the Faculty Program Advisor for guidance regarding your study plan.
- if you have a received credit transfer refer to the study plan provided with your USC letter of offer.

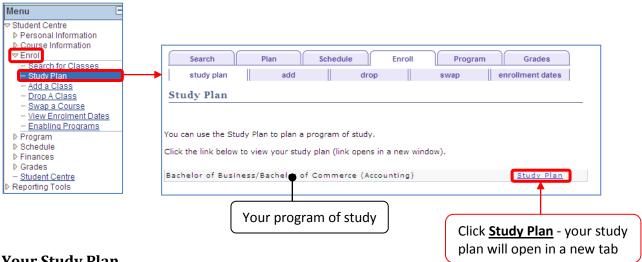

#### **Your Study Plan**

Download the Study Planner at: <a href="www.usc.edu.au/Step3">www.usc.edu.au/Step3</a> and record your program of study. Planning your program of study will enable you to:

- monitor your progress through your degree program
- plan your majors and minors (refer to your study plan)
- check course availability and pre-requisite and co-requisite study requirements
- plan your future enrolment and facilitate discussions of that plan with your Faculty Program Advisor
- check your eligibility to graduate

#### Plan your timetable prior to enrolling

Download your Timetable Planner at: www.usc.edu.au/Step3 **Timetable Planner** 

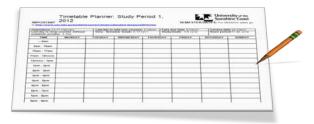

#### How to access the Class Timetable

#### Step 1

The timetable with course, class schedules, venues and class number is available by either directly accessing USC website at: <a href="https://www.usc.edu.au/timetables">www.usc.edu.au/timetables</a> or via <a href="https://www.usc.edu.au/timetables">USCCentral</a> Student Centre homepage.

#### Step 2

In **USCCentral** Menu, Student Links click on Class Timetable.

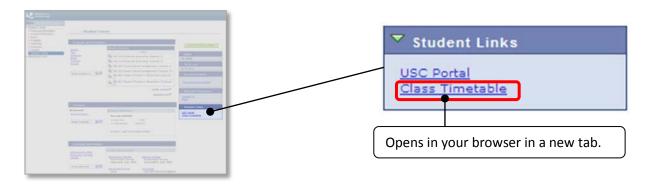

#### Step 3

The Class Timetables opens in a new tab. Scroll down the page find your current Semester/Sessions to open the Class Timetables PDF.

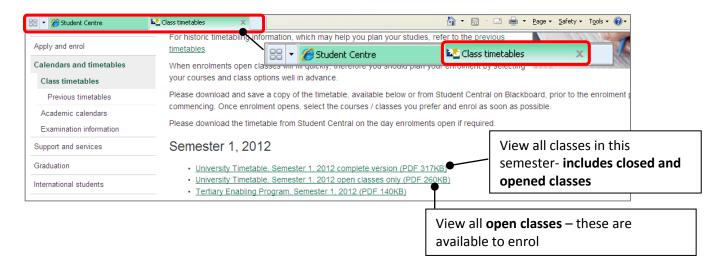

#### Step 4

The Class Timetable PDF opens in a new tab. Scroll down the page to find your class timetable.

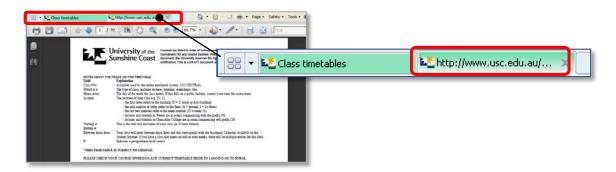

- Find the course that you wish to enrol in. Choose a suitable class and record **class number** and **preferred class times** on your Timetable Planner.
- Important <u>Do not choose</u> any classes where the room number is prefixed by N. Room numbers prefixed with the letter N represent classes held in Noosa (approx. 45-60 minutes from the Sippy Downs campus).
   Classes in Noosa are not available to international students.
- It is recommended to identify alternatives in case classes are full by the time that you enrol. Classes will fill quickly and are filled on a first-in, first-served basis.
- Enrol as soon as you have finished your planning.

Example: you are enrolling into CMN102. You must select a Tutorial and a Lecture.

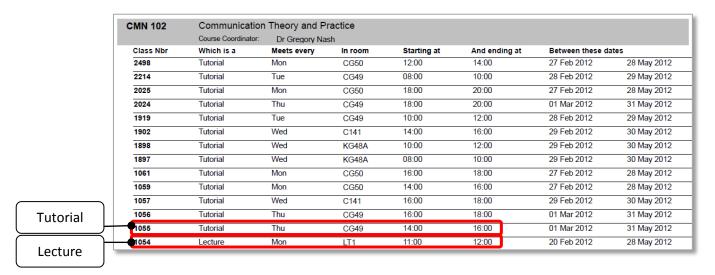

Download your Timetable Planner at: www.usc.edu.au/Step3

| TIME         | MONDAY                                        | TUESDAY | WEDNESDAY | THURSDAY                                        | FRIDAY | SATURDAY | SUNDAY |
|--------------|-----------------------------------------------|---------|-----------|-------------------------------------------------|--------|----------|--------|
| 9am - 10am   |                                               |         |           |                                                 |        |          |        |
| 10am - 11am  |                                               |         |           |                                                 |        |          |        |
| 1am - 12noon | CMN102 Lecture<br>Room: LT1<br>Class no. 1054 |         |           |                                                 |        |          |        |
| 12noon - 1pm |                                               |         |           |                                                 |        |          |        |
| 1pm - 2pm    |                                               |         |           |                                                 |        |          |        |
| 2pm - 3pm    |                                               |         |           | CMN102 Tutoríal<br>Room: CG49<br>Class no. 1055 |        |          |        |
| 3pm - 4pm    |                                               |         |           | Cm33 Fey. 1055                                  |        |          |        |

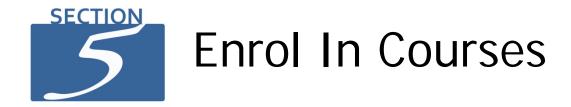

For information on enrolling in courses go to www.usc.edu.au/Step4

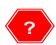

#### If you experience problems with enrolling:

- Refer to Common Enrolment Problems on page 46; and/or
- Contact Student Administration (refer to page 3) or USC International (refer to page 4)

#### Step 1

- 1. Have your Timetable Planner with you when enrolling to avoid timetable clashes and to identify alternatives, in case classes are full by the time you enrol.
- 2. In USCCentral Menu, click Enrol and then Add a Class

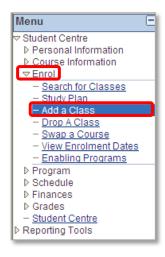

- 1. Select the **Term** you wish to enrol into by clicking in the circle. Note: Postgraduate students may have more than one term listed, select the term in which you are commencing (refer to your letter of offer) and follow the steps.
- 2. Click **CONTINUE** button

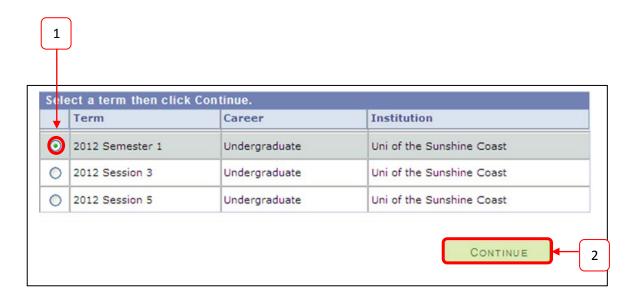

Step 3 Click **search for classes** button

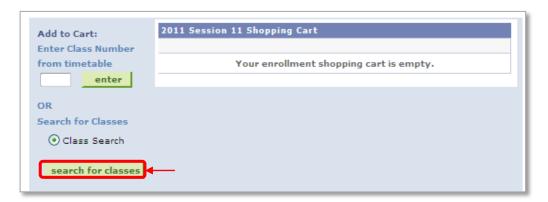

For this example, you are enrolling into CMN102 (classes are listed on your Timetable Planner). This course requires you to select both a lecture and a tutorial.

- 1. Type CMN in Course Subject
- 2. Type 102 in Course Number
- 3. Click **SEARCH**

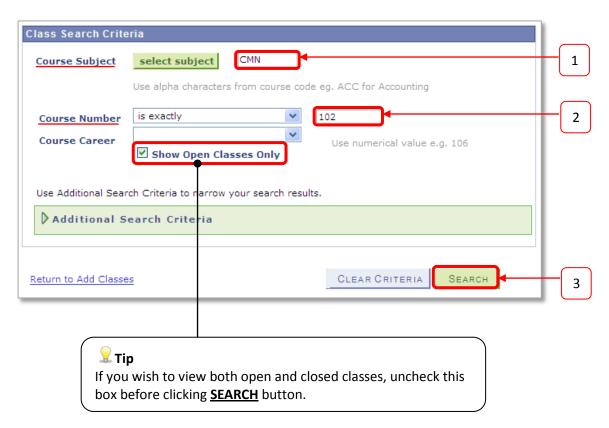

Scroll down the page and all available classes will be displayed.

- 1. Refer to your Timetable Planner.
  - o In the example on page 19 the following classes were chosen:
    - Tutorial class number 1055, scheduled on Thursdays at 2pm-4pm
    - Lecture class number 1054, scheduled on Mondays at 11am-12pm
- 2. Select your tutorial class first and ensure that the class numbers schedule matches your Timetable Planner.

Note: Some courses may vary in the type of classes. For example, some courses may not have a Tutorial however, have a Workshop, and/or Laboratory scheduled.

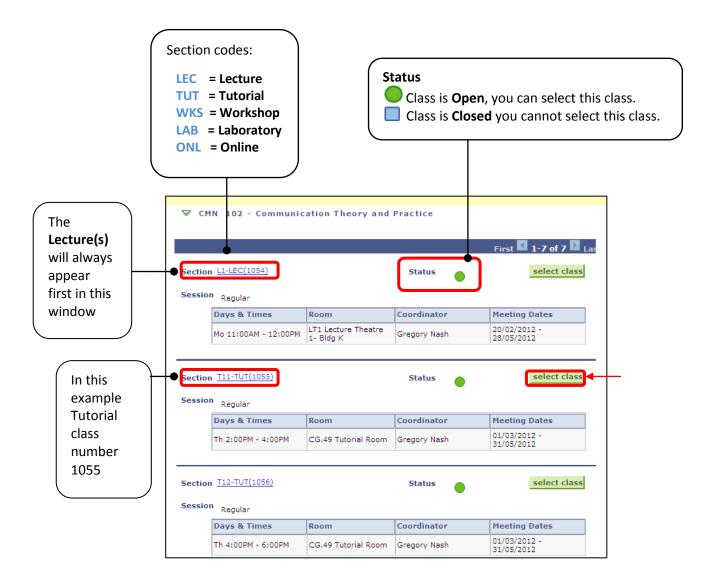

Available Lecture(s) will be displayed. **Note:** There may only be one lecture scheduled as in the example below.

- 1. Select the lecture that you wish to attend by clicking in the circle.
- 2. Click the **NEXT** button

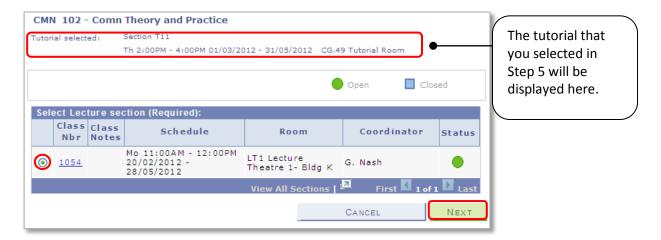

**NOTE:** If the course requires multiple classes (e.g. **Laboratory**, **Tutorial** and/or **Workshop**) the window in Step 6 will be displayed after you click the **NEXT** button. Check your Timetable Planner for your required classes.

#### Step 7

- 1. Check the details are correct and click **NEXT** and go to **Step 8**
- 2. If the details are **not correct** click **CANCEL**

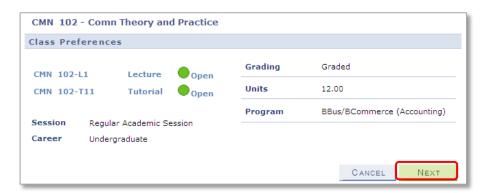

- 3. If you clicked **CANCEL** due to incorrect details the following message will be displayed.
- 4. Click **CANCEL** to return to **Step 3** to start your selection again. Or click **OK** to return to **Step 7**.

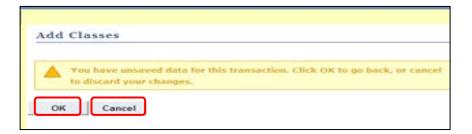

- 1. The message in yellow displays that CMN102 has been added to the **Shopping Cart** (Note: also referred to as **Enrolment Cart**).
- 2. Click on **ENROL IN CLASSES** button to proceed to **finish enrolling**.

**Note:** We do not recommend that you click the <u>search for classes</u> button to add other course classes. For example:

- If you click <u>search for classes</u> to add COR111 into the **Shopping Cart**, the CMN102 classes that you selected may become full while you are adding COR111 therefore you miss out on these classes.
- While the CMN102 classes are in your **Shopping Cart** you have <u>not</u> yet finished your enrolment until you click the <u>FINISH ENROLLING</u> button in **Step 9**.

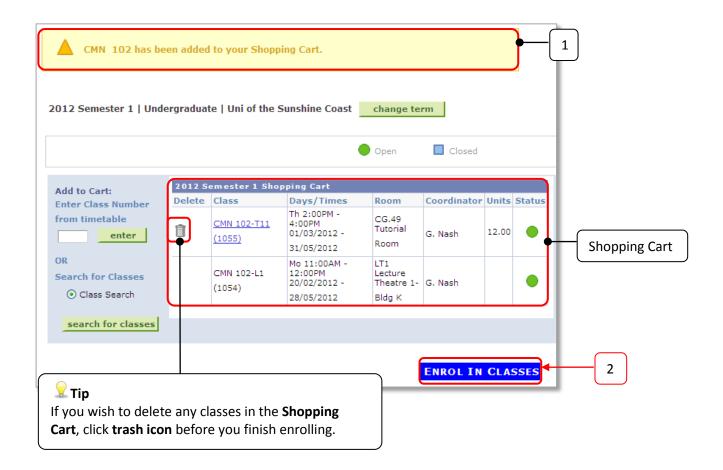

- 1. Check that the classes:
  - that you selected are listed below; and
  - the status is still open.
- 2. Click the **FINISH ENROLLING** button to complete your enrolment.

| Class                 | Description                            | Days/Times                                            | Room                                | Coordinator | Units | Status |
|-----------------------|----------------------------------------|-------------------------------------------------------|-------------------------------------|-------------|-------|--------|
| CMN 102-T11<br>(1055) | Comn Theory and<br>Practice (Tutorial) | Th 2:00PM -<br>4:00PM 01/03/2012<br>- 31/05/2012      | CG.49 Tutorial<br>Room              | G. Nash     | 12.00 | •      |
| CMN 102-L1<br>(1054)  | Comn Theory and<br>Practice (Lecture)  | Mo 11:00AM -<br>12:00PM<br>20/02/2012 -<br>28/05/2012 | LT1 Lecture<br>Theatre 1-<br>Bldg K | G. Nash     |       | •      |
| ,                     | C                                      | CANCEL PREVI                                          | ious                                | FINISH E    | NRO   | LLING  |

#### Step 10

Check your enrolment Status.

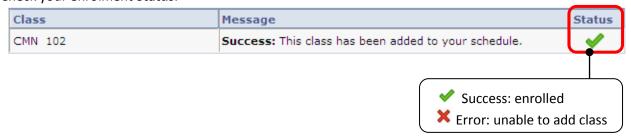

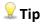

If you receive an error message:

- Refer to Common Enrolment Problems on page 46; and/or
- Contact Student Administration (refer to page 3).

#### **How to access to your Shopping Cart (Enrolment Cart)**

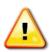

#### **IMPORTANT**

If you did not finish enrolling and have classes in the **Shopping Cart**, please be aware that the classes may no longer be available. It is highly recommended that you follow steps 1-10 on pages 20-26. However, if the circumstances arise that you need to return to your **Shopping Cart** to complete your enrolment or to trash unwanted class selections, follow the steps below.

Step 1
In <u>USCCentral</u> Menu, click <u>Student Centre</u>

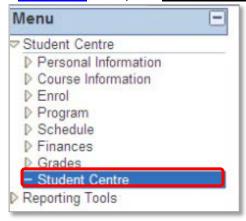

**Step 2**You will be at the homepage of <u>USCCentral</u>. Under **Program and Enrolment**, click <u>enrolment cart</u> link.

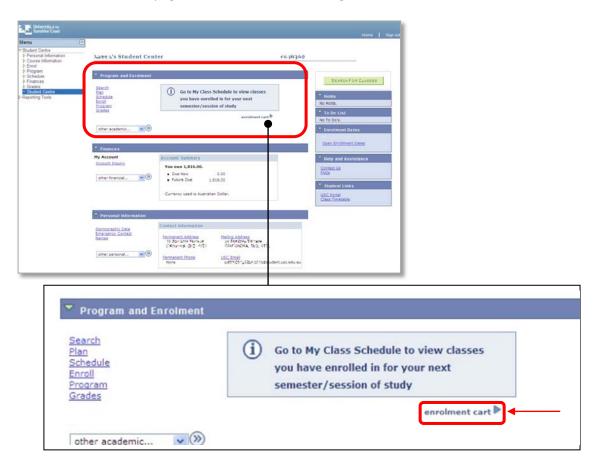

- 1. Select the **Term** you wish to enrol into by clicking in the circle.
- 2. Click **CONTINUE** button.

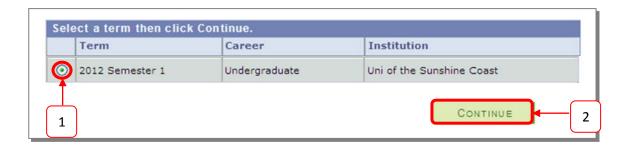

#### Step 4

Your **Shopping Cart** will be displayed.

- 1. Tick the select class box
- 2. Click the delete button to trash unwanted class selections, or
- 3. Click the **ENROL** button to finish enrolling from this page and follow **Step 9** on page 26

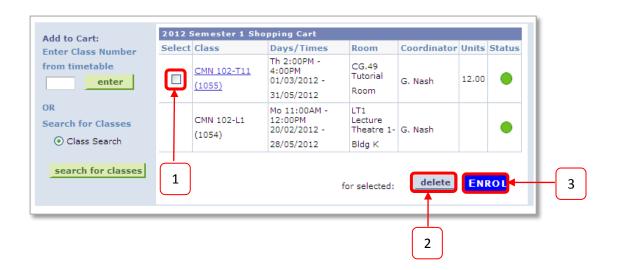

#### **Accessing your Class Schedule (Timetable)**

Once you have completed enrolling into courses, you can view your class schedule in **USCCentral**. The classes that you enrolled in are displayed on the **Student Centre** homepage.

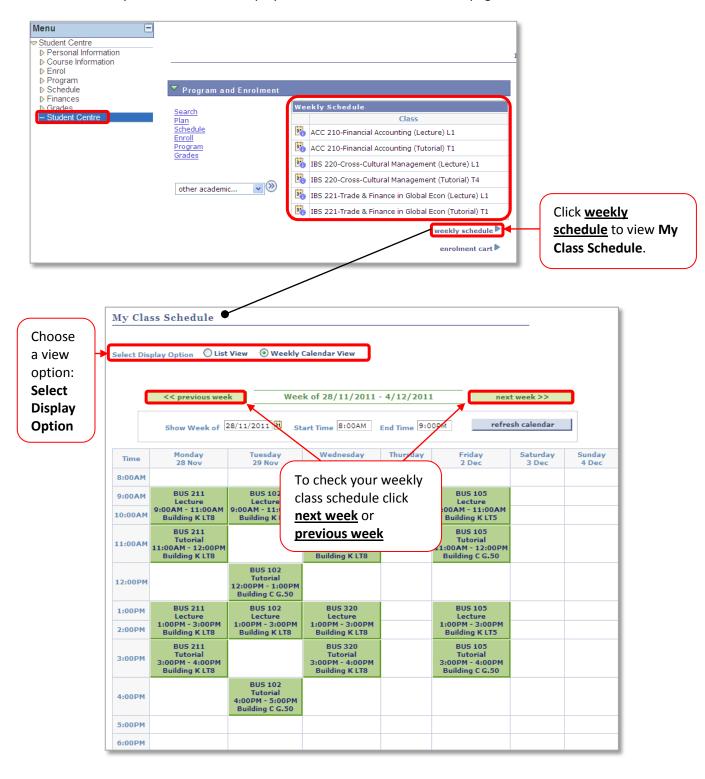

After you have enrolled in courses, you can change your enrolment by swapping, dropping or adding classes and courses.

#### Swap a class (course)

If you have already enrolled in classes but wish to change the class schedule, you can **swap** your current class (Lecture, Tutorial, Workshop or Lab) to another open class.

#### For example:

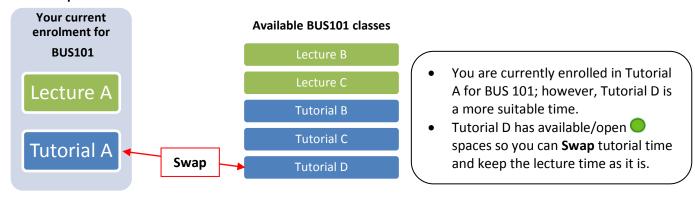

The advantage of using the **Swap** function is that you do not lose your place in Lecture A and Tutorial A if for some reason swapping was not successful.

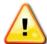

#### IMPORTANT

- Check the dates on the Academic Calendar at <a href="www.usc.edu.au/calendars">www.usc.edu.au/calendars</a> for the last day to swap classes or courses.
- Check your **USC Student email** for important date notices.
- Remember that you must enrol in accord with your approved Study Plan, and if you are
  on a Student Visa you must maintain a full-time\* study load and complete the
  requirements of your program of study within the registered duration of the program.
  - \*You may be able to enrol in a reduced study load in limited circumstances as approved by USC.
- Please contact <u>AskUSCI@usc.edu.au</u> if you are considering making any enrolment changes that deviates from your Study Plan.

#### How to swap a class (course)

#### Step 1

In **USCCentral** Menu, click **Enrol** and **Swap a Course**.

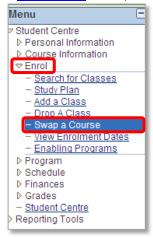

#### Step 2

Select the **Term** you wish to enrol in by clicking in the circle, then click **CONTINUE**.

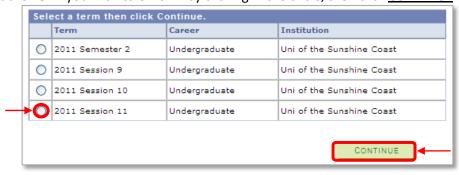

#### Step 3

Select a class to swap from the drop down arrow. For example, swap **BUS101** tutorial classes.

- 1. Select BUS101 from Select from your schedule
- 2. Click search button of Search for Class.

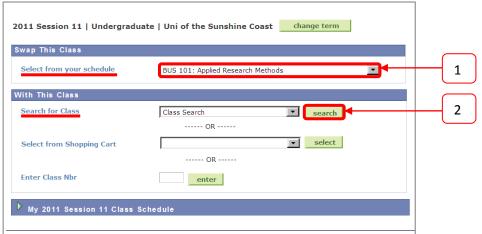

Step 4

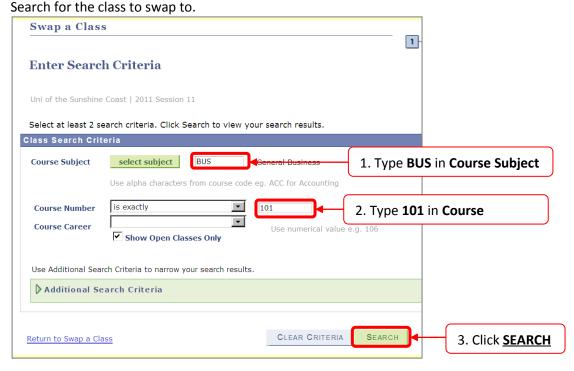

Scroll down for open tutorial classes (Status •). Find the class you wish to swap to and click <u>select class</u>. In this example Tutorial 3 is selected.

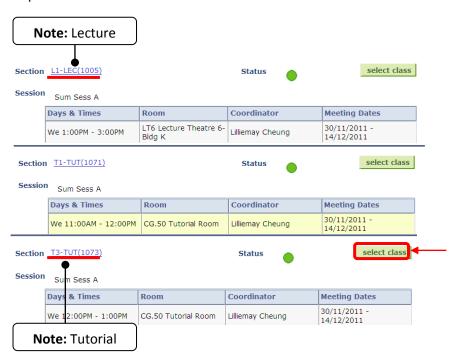

Available Lectures will be displayed.

Select the Lecture you have already enrolled in as you are only swapping a tutorial class, then click **NEXT**.

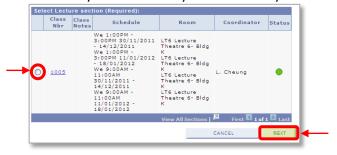

#### Step 7

Ensure that classes that you selected are open and click **NEXT**.

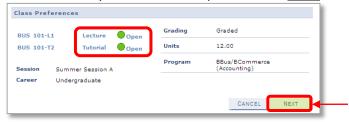

#### Step 8

Your current and new class schedule will be displayed. Ensure that classes do not clash and click **FINISH SWAPPING** to complete the process.

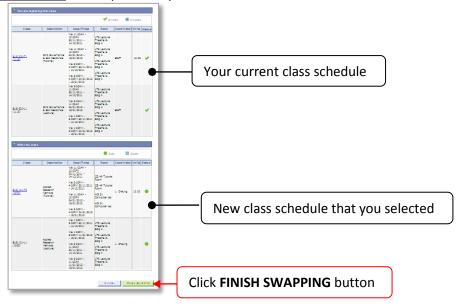

#### Step 9

Check the **Status** that the class has been swapped successfully. To view your class schedule for all of the courses that you have enrolled in click **MY CLASS SCHEDULE**.

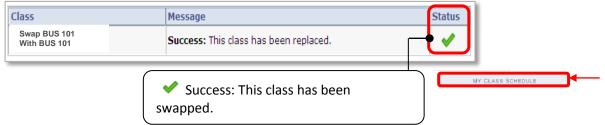

#### **Drop a Course**

If you decide to reduce your enrolment load, and are eligible to do so, you can **drop** courses. For example, you are currently enrolled in four courses but want to reduce your load to three courses by **Dropping** COR109.

#### For example:

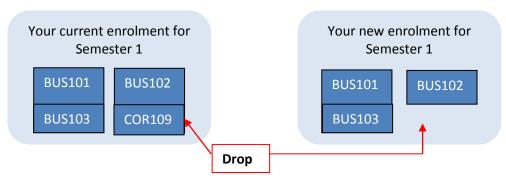

#### **Drop and Add a Course**

You may decide to drop a course and replace it with another. For example, you are currently enrolled in four courses but want to **Drop** COR109 and **Add** COR110. If you wish to add a course after dropping a course refer to Section 5, page 20.

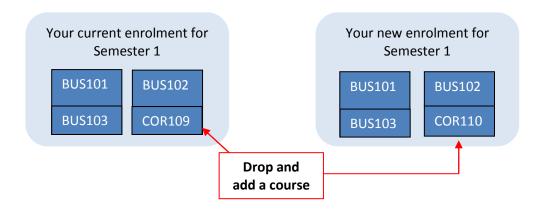

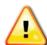

#### **IMPORTANT**

- Check the dates on the Academic Calendar at <a href="www.usc.edu.au/calendars">www.usc.edu.au/calendars</a> for the last day to drop classes or courses.
- Refer to the USC Student Fees, Charges and Refund Procedures at: www.usc.edu.au/FeeProcedures
- Check your **USC Student email** for important date notices.

#### How to drop a course

Step 1

In **USCCentral** Menu, click **Enrol** then **Drop A Class**.

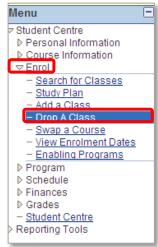

Step 2

Select the **Term** by clicking in the circle, then click **CONTINUE**.

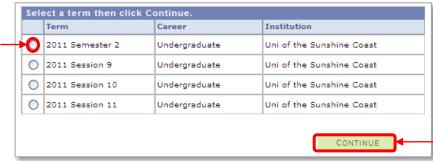

Step 3

Select the class you wish to **drop** and click **DROP SELECTED CLASSES**.

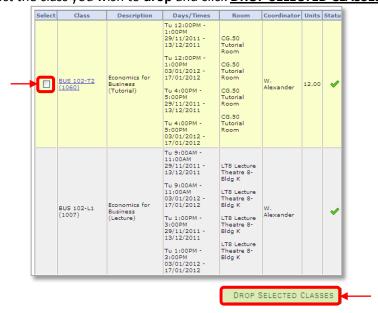

Step 4 Check the details are correct and click **FINISH DROPPING**.

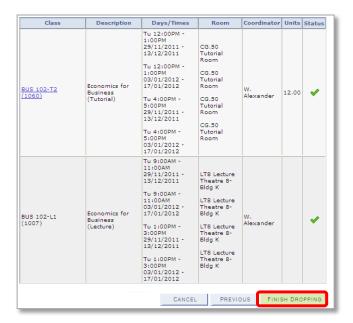

Step 5 Check the **Status** that the course has been dropped/removed successfully.

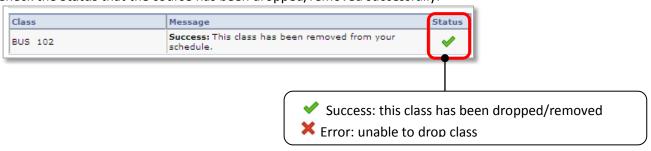

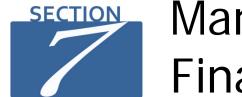

# Managing Your Finances (Fees)

For information on managing your fees go to www.usc.edu.au/payfees

#### How to view your financial (fees) account

- Your finances can be viewed in **USCCentral** Student Centre homepage.
- Follow the three steps below to view your account and fees due date via the Menu.

#### Step 1

In **USCCentral** Menu, click **Finances** then **View My Account**.

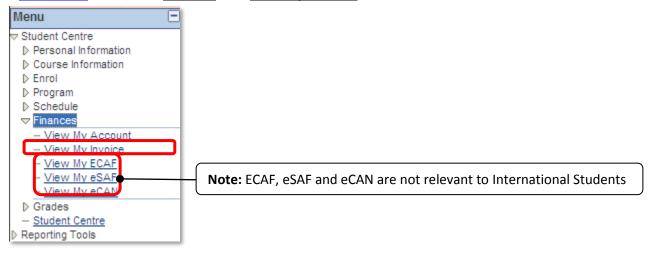

#### Step 2

Your account summary will be displayed. To check your due date, click **Charges Due** link.

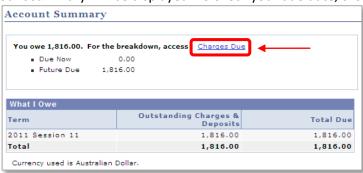

Your fee **Due Date** will be displayed.

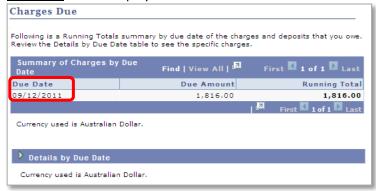

#### How to view and generate your fee invoice

Your invoice details the fees owed to the university. This invoice will contain both tuition and non-tuition charges.

#### Step 1

In **USCCentral** Menu click **Finance** then **View My Invoice**.

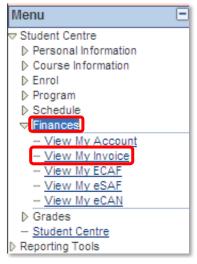

Click **Generate Current Invoice** link. If you wish to view previous invoices, click **Get Prior Invoices**.

Note: Invoices are updated regularly in Prior Invoices, for example, when program and/or courses are changed and payments are made.

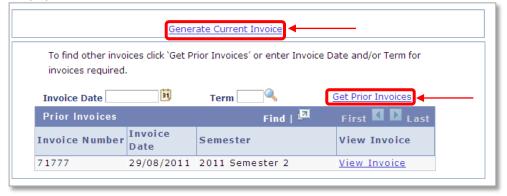

The invoice will be displayed in a **new tab**.

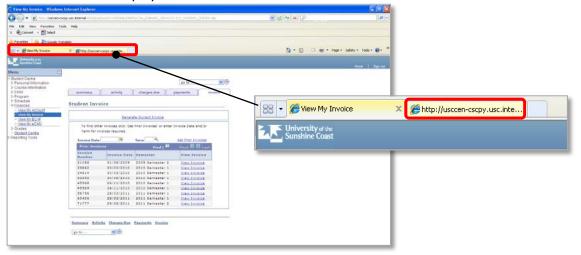

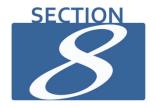

# **Examination Schedule**

Follow the two steps to view your centrally scheduled examination timetable which includes the time and venue.

#### Step1

In **USCCentral** Menu click **Schedule** then **Examination Schedule**.

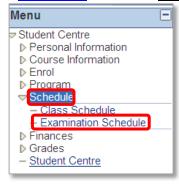

#### Step 2

Your examination timetable will be displayed.

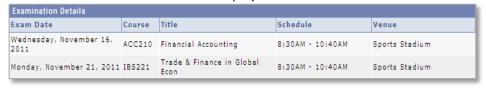

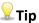

- Examination timetable is normally released in Week 8. If you cannot view your examination timetable after Week 8, please contact Student Administration.
- NOTE: You are strongly encouraged to carefully read the following documents for important information regarding examinations: <a href="http://www.usc.edu.au/University/AbouttheUniversity/Governance/Policies/Assessment.htm#Examinations">http://www.usc.edu.au/University/AbouttheUniversity/Governance/Policies/Assessment.htm#Examinations</a>

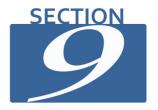

# Grades (Results)

Follow the three steps to view your final grade (results).

#### Step 1

In **USCCentral** Menu click Grades then View My Grades.

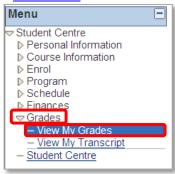

#### Step 2

Select the **Term** by clicking in the circle and click **CONTINUE**.

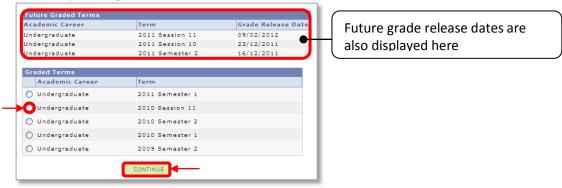

#### Step 3

Your grades will be displayed.

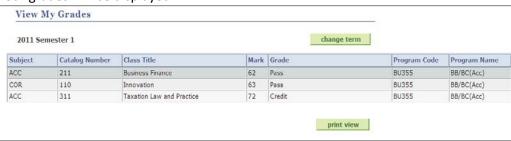

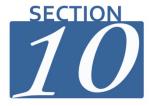

# Unofficial Transcript

Follow the steps to view your unofficial transcript.

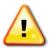

#### **IMPORTANT**

- If you require an **Official Academic Transcript**, complete the form, pay the fee and submit to Student Administration.
- For more information on Official Academic Transcript and request form: <a href="http://www.usc.edu.au/AcademicRecord/">http://www.usc.edu.au/AcademicRecord/</a>

#### Step 1

In **USCCentral** Menu click **Grades** then **View My Transcript**.

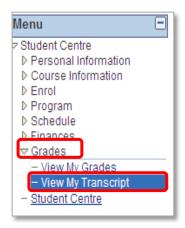

**Step 2**Select from **Report Type** drop down menu choose <u>Academic Record</u> and click <u>view report</u> button.

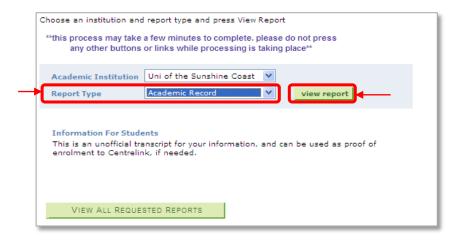

The unofficial academic record will be displayed in a new tab.

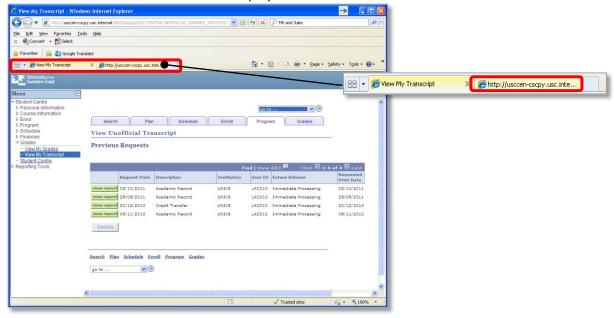

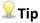

If the unofficial academic record does not appear on your screen:

- check that you have popup blockers turned off in your internet browser settings; and/or
- if you are using unsupported software on a Mac PC you may need to install Mozilla or FireFox which is available for download free on the internet.

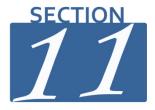

# Credit Transfer Record

If you have applied for credit transfer, you can view the outcome in <u>USCCentral</u> by following the four steps below. For more information on credit transfer please contact USC International (refer to page 4).

Step 1
In <u>USCCentral</u> Menu click <u>Grades</u> then <u>View My Transcript</u>.

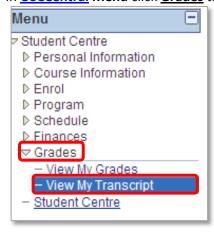

 $Step \ 2$  From the **Report Type** drop down menu select  $\underline{\text{Credit Transfer}}$  and click  $\underline{\text{view report}}$  button.

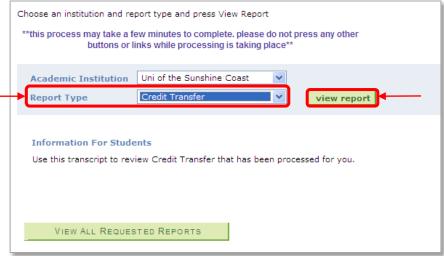

The credit transfer record will be displayed in a new tab.

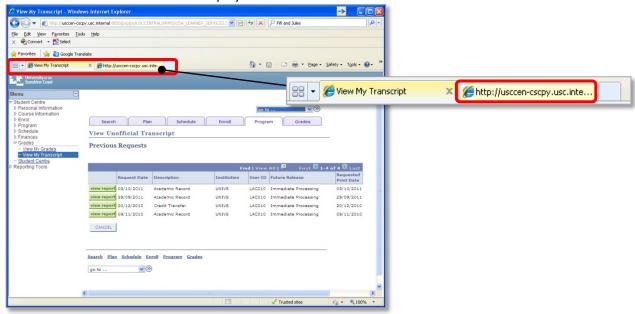

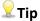

If your credit transfer record does not appear on your screen:

- check that you have popup blockers turned off in your internet browser settings; and/or
- if you are using unsupported software on a Mac PC you may need to install Mozilla or FireFox which is available for download free on the internet.

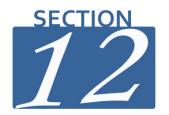

# Common Enrolment Problems

Below are some of the more common errors encountered in <u>USCCentral</u> when you enrolling into courses. If you need help with using <u>USCCentral</u> contact Student Administration staff for assistance:

Email: <u>usccentral@usc.edu.au</u>Phone: +61 7 5430 2890

• In person: Client Services, Student Central, Ground Floor, Building C

#### 1) Class Number XXXX is Closed, the following symbol is displayed

Please choose another time as there are no more places are left in that class. Check for classes (Tutorials, Lectures etc.) that are open with the following symbol . Do not wait too long as classes will fill quickly and are filled on a first-in, first-served basis.

#### 2) Unable to add a class

The requisites may not have been met. You are trying to enrol in a course for which there is a pre-requisite that you have yet to complete successfully. Check the class description for a list of enrolment requirements. Contact your Faculty Office if you require further assistance. If you are a Study Abroad or Exchange student contact USC International via <a href="mailto:study@usc.edu.au">study@usc.edu.au</a>

#### 3) You cannot add a class due to a time conflict with another class

The class that you attempted to enrol in, clashes with another class in which you are **already** enrolled. Check your timetable and choose another time for the course in which you are trying to enrol, or the one with which it clashes, before contacting your Faculty Office.

#### 4) Instructor consent required

You must obtain formal approval from the Course Coordinator to enrol in the course. Contact your Faculty Office for advice. If you are a Study Abroad or Exchange student contact USC International via <a href="mailto:study@usc.edu.au">study@usc.edu.au</a>

#### 5) You have a hold on your record.

The hold on your record must be removed before a transaction can be processed (refer to page 13).

#### 6) You try to enrol in classes, and the following message pops up.

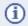

You do not have access to enrollment at this time.

Enrolment is not open yet. Check your USC email for advice on open enrolments dates and <u>USCCentral</u>, Student Centre and open enrolment dates. If enrolment is open please contact Student Administration (refer to page 3) for assistance.

#### 7) The following messages are displayed:

- Available seats are reserved
- Reserved seat requirement not met
- Available seats are subject to reserve capacity requirements

The class is reserved for students enrolled in a particular program, major or minor. Refer to the timetable notes on the class you are trying to add. Choose another class time.